# **SurfTab wintron 7.0 - V2 - ST70416-6 - Firmware update (with included BIOS update)**

## **Before starting the update, please note the following hints: Be sure to back up any data you want to keep before you upgrade your device! The update resets the device to factory settings and ALL THE DATA ENTERED WILL BE DELETED!**

You need an USB stick with as many as 8 GB capacity and that it is FAT32 formatted. The stick has to be formatted as FAT32. (This is standard, so if you haven´t it reformatted its probably FAT32 already.)

Now follow the steps below to update your device:

## **Preparing the USB-Stick**

- 1. Name the stick as "WinPE".
- 2. Please download the ZIP file and extracting it on your computer.
- 3. Now copy the files from the folder into the root of the USB stick.
- 4. Remove the USB stick from your computer.

### **Updating the device**

- 1. Make sure that the device is fully charged and turned off.
- 2. Connect the prepared USB stick with the device via the provided USB host adapter.
- 3. **Press** and **hold** the "**Power**" and "**Volume +**" button at the same time until the device is starting and the white **TrekStor logo** will appear.
- 4. A screen with 6 icons should appear, press "**Volume –**" or "**Volume +**" and select the icon "**Boot Manager**". Confirm it with the "**Power"** button.

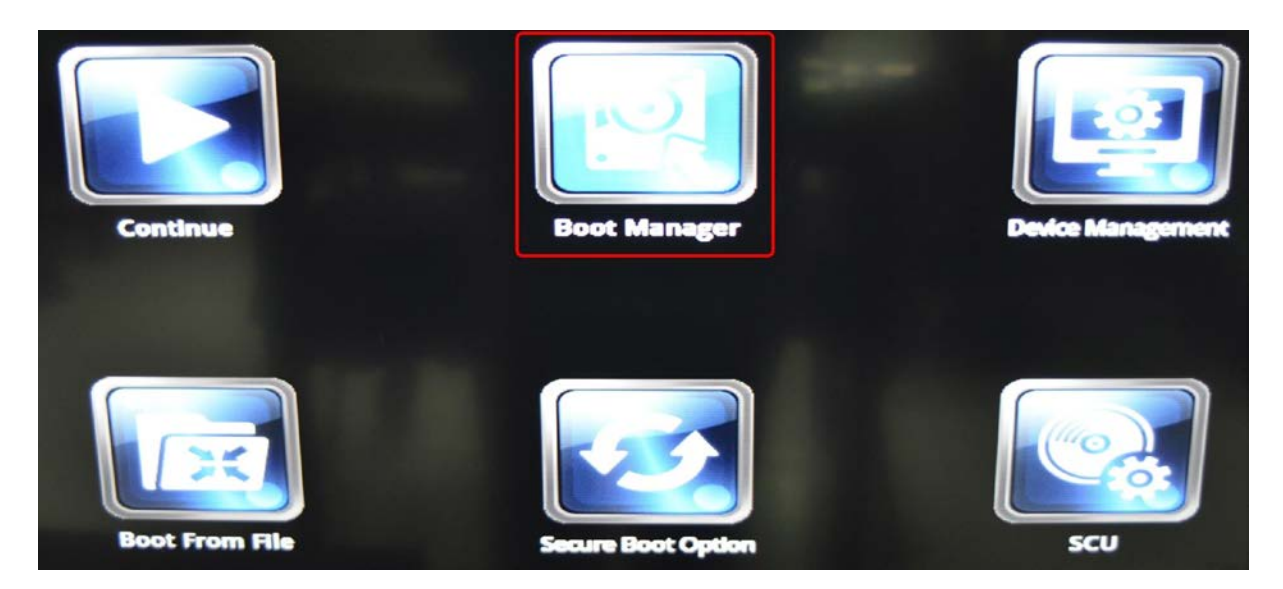

5. Select the "**EFI USB Device"** (= your USB-Stick) with "**Volume –**" or "**Volume +**" buttons and confirm with the "**Power**" button.

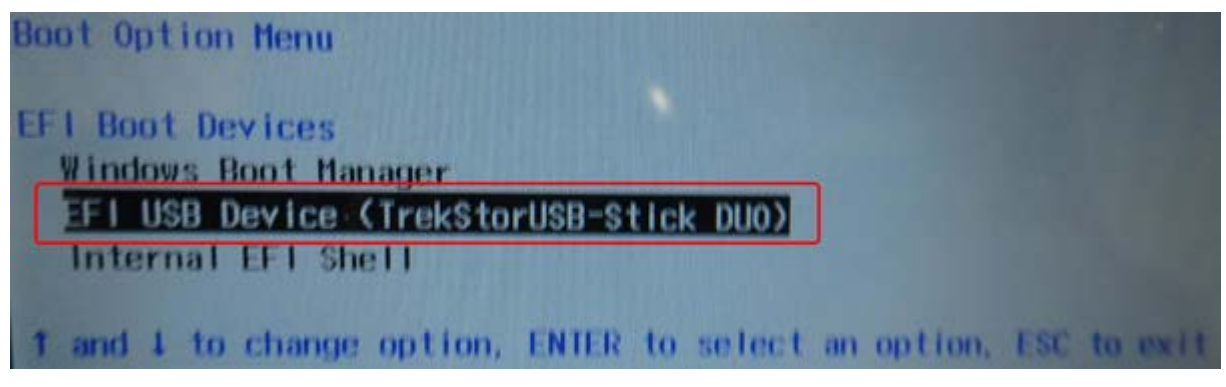

Updating is starting now.

- 6. After successfully finished the update, the device is in the 'Audit mode'.
- 7. Change to the desktop mode by swipe your finger from the right side of the black border of tablet into the middle/center. In the menu tip on the 1<sup>st</sup> icon "Tablet mode" to switch to the desktop mode.
- **8.** Double-click the icon "**Cleanup TestTool**" on the desktop. A new DOS window will open and clean the files. **Attention: The device will automatically restart.**

![](_page_1_Picture_116.jpeg)

9. Wait and after approx. 30 seconds the language selection with 4 languages (*Deutsch, English, italiano, svenska*) will appear.

### 10. **Remove the USB-Stick**.

11. Finish